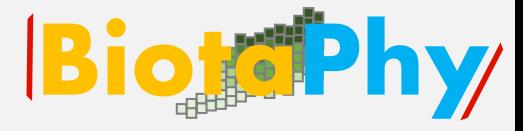

# Webinar Series

# Data Use Skills Featuring Data from Natural History Collections

# September 21-November 30, 2022

<https://www.idigbio.org/content/biotaphy-2022-webinar-series>

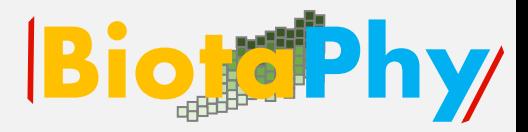

# iDigBio:

## [https://www.idigbio.org/conte](https://nam10.safelinks.protection.outlook.com/?url=https%3A%2F%2Fwww.idigbio.org%2Fcontent%2Fbiotaphy-2022-webinar-series&data=05%7C01%7Cpsoltis%40flmnh.ufl.edu%7C5881f38454f244a8bffa08da9b363e4e%7C0d4da0f84a314d76ace60a62331e1b84%7C0%7C0%7C637992954512234229%7CUnknown%7CTWFpbGZsb3d8eyJWIjoiMC4wLjAwMDAiLCJQIjoiV2luMzIiLCJBTiI6Ik1haWwiLCJXVCI6Mn0%3D%7C3000%7C%7C%7C&sdata=5pFpHGH2UA%2BzQMCeyO8%2FkL2w8%2FlHv7fgUeg0rnaxOZs%3D&reserved=0) nt/biotaphy-2022-webinar-

series

# iDigBio.org

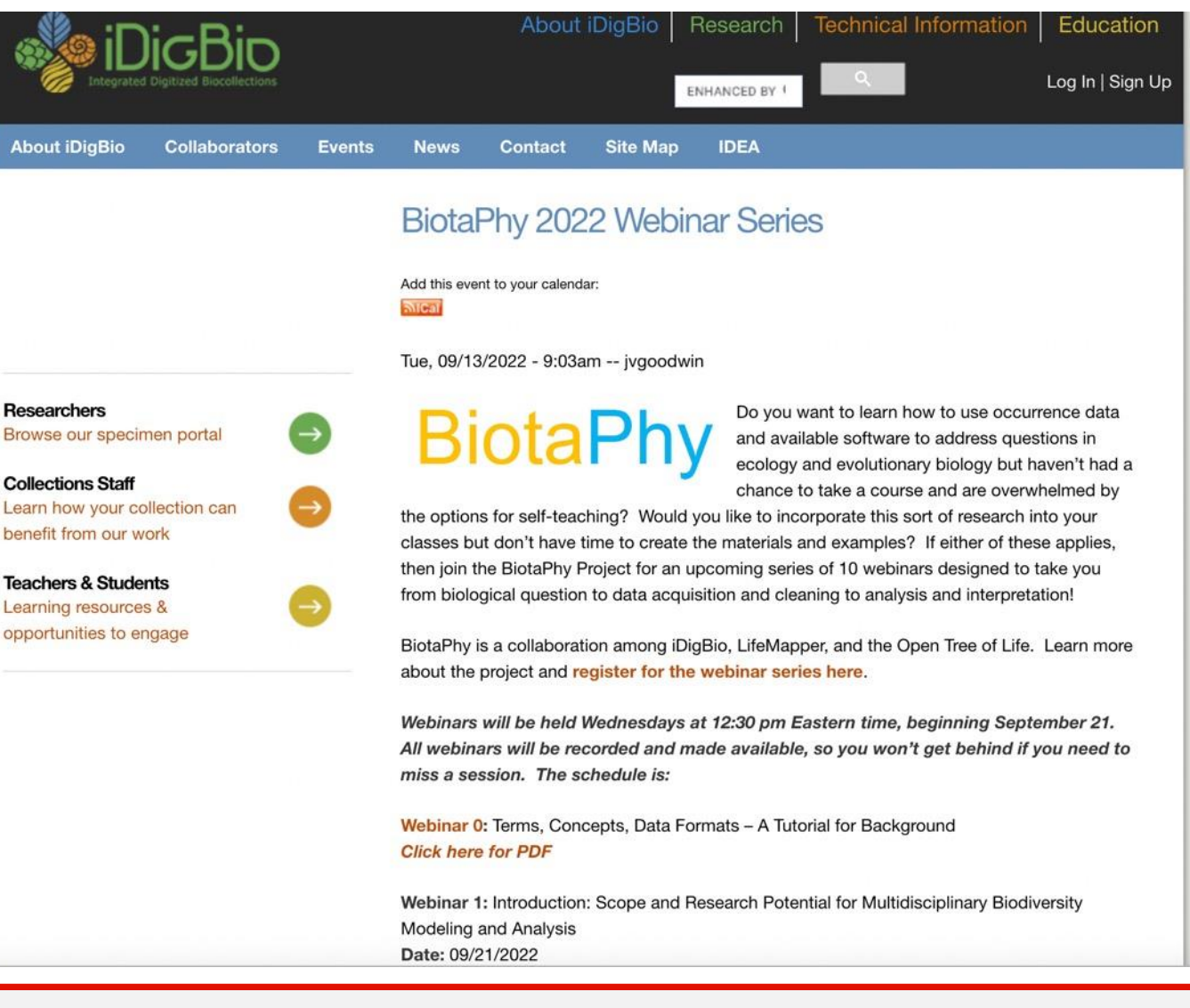

![](_page_2_Picture_0.jpeg)

# Thank You

![](_page_2_Picture_2.jpeg)

# Maria Cortez Aimee Stewart

# Jill Goodwin Gil Nelson

![](_page_3_Picture_0.jpeg)

# **Webinar 4**

# **Georeferencing with GEOLocate**

![](_page_4_Picture_0.jpeg)

![](_page_4_Picture_1.jpeg)

# How to use locality information in specimen records to obtain georeferences (i.e., latitude and longitude)

![](_page_4_Picture_3.jpeg)

![](_page_5_Picture_1.jpeg)

Biological Objectives:

 $\checkmark$  Introduction to basic geospatial concepts and their relevance in biodiversity analyses

 $\checkmark$  Introduction to georeferencing and its importance for biodiversity analyses

![](_page_6_Picture_1.jpeg)

Technical Objectives:

- ✓ Introduce GEOLocate as a tool to recover geographic coordinates based on locality information.
- ✓ Demonstrate and practice how to use GEOLocate
- $\checkmark$  Practice how to manually add modified georeferences to the spreadsheet containing geographic coordinates.

![](_page_7_Picture_1.jpeg)

- **Exploring Concepts: understanding spatial concepts and GEOLocate**
- 2. Demonstration: how to use GEOLocate
- 3. Exercises: using GEOLocate to recover geographic coordinates and merging the information recovered to your dataset!
- 4. Session Summary, Q&A and Discussion

![](_page_8_Picture_1.jpeg)

Biological Objectives:

 $\checkmark$  Introduction to basic geospatial concepts and their relevance in biodiversity analyses

![](_page_8_Figure_4.jpeg)

![](_page_9_Picture_1.jpeg)

Biological Objectives:

 $\checkmark$  Introduction to basic geospatial concepts and their relevance in biodiversity analyses

 $\checkmark$  Introduction to georeferencing and its importance for biodiversity analyses

![](_page_10_Picture_1.jpeg)

# What is a georeference? Uta in unc **Database** Newport contributions and re-87515 用脚踏

![](_page_11_Picture_1.jpeg)

### What is a georeference?

![](_page_11_Picture_3.jpeg)

#### **Species:** *Polypodium californicum* **State: CA County: Marin**

**Locality: Marin Municipal Water District Lands: Mount Tamalpais. Middle Peak Rd. culvert RT-3**

![](_page_12_Picture_1.jpeg)

## What is a georeference?

![](_page_12_Figure_3.jpeg)

![](_page_13_Picture_1.jpeg)

## What is a georeference?

![](_page_13_Figure_3.jpeg)

![](_page_14_Picture_1.jpeg)

## What is a georeference? process of turning a textual description into a numerical description

37.93, -122.59 **Species:** *Polypodium californicum* **State: CA County: Marin Locality: Marin Municipal Water District Lands: Mount Tamalpais. Middle Peak Rd. culvert RT-3**

![](_page_15_Picture_1.jpeg)

## Why georeference?

- Add more occurrences to a data set
- Correct geographic and specimen identification data = dependable occurrence record
- Provide uncertainty data, which allow points to be evaluated with regard to fitness for research applications and the resulting quality of output

![](_page_16_Picture_1.jpeg)

# Sources of uncertainty

- Coordinate uncertainty
- Map scale
- **GPS accuracy**
- Unknown datum
- Imprecision in direction measurements
- Imprecision in distance measurements
- Extent of locality

Webinar 4

20° 30' N 112° 36' W

![](_page_16_Picture_70.jpeg)

![](_page_16_Figure_12.jpeg)

![](_page_16_Figure_13.jpeg)

![](_page_17_Picture_1.jpeg)

## Sources of uncertainty

- Coordinate uncertainty
- Map scale
- GPS accuracy
- Unknown datum
- Imprecision in direction measure
- Imprecision in distance measu
- Extent of locality

![](_page_17_Picture_61.jpeg)

![](_page_18_Picture_1.jpeg)

# Sources of uncertainty

- Coordinate uncertainty
- Map scale
- GPS accuracy
- Unknown/incorrect datum
- Imprecision in direction measurements
- Imprecision in distance measurements
- Extent of locality

![](_page_18_Picture_63.jpeg)

USGS Standard Map Accuracy

![](_page_19_Picture_1.jpeg)

# Sources of uncertainty

- Coordinate uncertainty
- Map scale
- GPS accuracy
- Unknown/incorrect datum
- Imprecision in direction measurements
- Imprecision in distance measurements
- Extent of locality

![](_page_19_Figure_10.jpeg)

![](_page_20_Picture_1.jpeg)

# Sources of uncertainty

- Coordinate uncertainty
- Map scale
- GPS accuracy
- Unknown/incorrect datum
- Imprecision in direction measurements
- Imprecision in distance measurements
- Extent of locality

![](_page_21_Picture_1.jpeg)

### Datum

#### **What is a datum?**

A geodetic datum is an abstract coordinate system with a reference surface (such as sea level) that serves to provide known locations to begin surveys and create maps. In this way, datums act similar to starting points when you give someone directions.

#### **Geodetic datum**

A model of the Earth used for geodetic calculations (related to Earth's figure, orientation, and gravity). A geodetic datum describes the size, shape, origin, and orientation of a coordinate system for mapping the surface of the Earth.

[https://oceanservice.noaa.gov/facts/datum.html#:~:text=A%20geodetic%20datu](https://oceanservice.noaa.gov/facts/datum.html#:~:text=A%20geodetic%20datum%20is%20an,when%20you%20give%20someone%20directions) m%20is%20an,when%20you%20give%20someone%20directions.

# Sources of uncertainty

- Coordinate uncertainty
- **Map scale**
- **GPS accuracy**
- Unknown/incorrect datum
- **Imprecision in direction measurements**
- Imprecision in distance measurements
- Extent of locality

![](_page_22_Figure_10.jpeg)

#### Error assuming NAD27 vs NAD83 or WGS84

![](_page_22_Picture_12.jpeg)

# Sources of uncertainty

- Coordinate uncertainty
- Map scale
- GPS accuracy
- Unknown/incorrect datum
- Imprecision in direction measurements
- Imprecision in distance measurements
- Extent of locality

![](_page_23_Figure_9.jpeg)

![](_page_23_Picture_11.jpeg)

![](_page_24_Picture_1.jpeg)

# Sources of uncertainty

- Coordinate uncertainty
- Map scale
- GPS accuracy
- Unknown/incorrect datum
- Imprecision in direction measurements
- Imprecision in distance measurements
- Extent of locality

![](_page_24_Figure_10.jpeg)

![](_page_25_Picture_1.jpeg)

# Sources of uncertainty

- Coordinate uncertainty
- Map scale
- GPS accuracy
- Unknown/incorrect datum
- Imprecision in direction measurements
- Imprecision in distance measurements
- Extent of locality

![](_page_26_Picture_1.jpeg)

![](_page_26_Figure_2.jpeg)

![](_page_27_Picture_1.jpeg)

![](_page_27_Figure_2.jpeg)

![](_page_28_Picture_1.jpeg)

# Sources of uncertainty: Extent of locality

![](_page_28_Figure_3.jpeg)

![](_page_29_Picture_0.jpeg)

![](_page_29_Picture_1.jpeg)

## What is the ideal georeference?

![](_page_30_Picture_0.jpeg)

![](_page_30_Picture_1.jpeg)

## What is the ideal georeference?

# A numerical description of a place that can be mapped

![](_page_30_Picture_4.jpeg)

![](_page_31_Picture_0.jpeg)

![](_page_31_Picture_1.jpeg)

## What is the ideal georeference?

# A numerical description of a place that can be mapped

and that describes the spatial extent of a locality and its associated uncertainties

## How to do it? **Paper Maps**

• Time-consuming

Webinar 4

**Good quality paper maps** may be hard to find

![](_page_32_Picture_5.jpeg)

![](_page_32_Picture_6.jpeg)

### **Internet Resources**

![](_page_32_Picture_8.jpeg)

## How to do it?

### **Google Maps**

- **Search and directions**
	- Free text search
	- Directions for traveling by car, bike, public transportation, or foot
	- Data compiled from different sources
- **Maps**
	- Views: map, satellite, terrain, Google Street View
	- Sources of maps indicated at bottom

![](_page_33_Picture_12.jpeg)

![](_page_33_Picture_13.jpeg)

![](_page_34_Picture_1.jpeg)

## How to do it? GEOLocate

- **Software services for georeferencing of natural history collection data**
- **Automated georeferencing**
- **Verification and correction**
- **Multi-lingual**
- **Interoperability**
- **Training**
- Uncertainty determination
- **Batch processing**
- **Collaborative georeferencing**
- Geographic visualization
- **Kml export**

![](_page_34_Picture_14.jpeg)

![](_page_34_Picture_15.jpeg)

## How to do it?

### **Falling Rain**

- Worldwide gazetteer for cities and towns
- Great for **hard-to-find localities, especially outside US**
	- No search
	- Provides hierarchy, alternative names, topo maps, altitude, weather information, and location of nearby towns
	- Example: Qaryeh-ye Gol'alam, Velayat-e Lowgar, AF

![](_page_35_Picture_77.jpeg)

www.fallingrain.com

36

![](_page_35_Picture_11.jpeg)

## How to do it?

### **Getty Thesaurus of Geographic Names**

- Worldwide gazetteer by The Getty
- Useful for **alternative and old names**
	- **Feature types**
	- Geographical hierarchy
	- Degrees-minutes, not coordinates
		- Use recent name and search in Google Maps
	- Example: New Amsterdam, US

![](_page_36_Picture_11.jpeg)

![](_page_36_Picture_12.jpeg)

![](_page_37_Picture_1.jpeg)

## How to do it? GEOLocate

- **Software services for georeferencing of natural history collection data**
- **Automated georeferencing**
- **Verification and correction**
- **Multi-lingual**
- **Interoperability**
- **Training**
- Uncertainty determination
- **Batch processing**
- **Collaborative georeferencing**
- Geographic visualization
- **Kml export**

![](_page_37_Picture_14.jpeg)

![](_page_37_Picture_15.jpeg)

✓ Access GEOLocate web interface and learn how to navigate it

**Biofor**hy

![](_page_39_Figure_1.jpeg)

#### Webinar 4

### GEOLocate Workflow

![](_page_40_Picture_2.jpeg)

Brief overview (video)

of the GEOLocate

Project.

• GEOLocate Web Clients

**U** Web Application 1 C

- Collaborative Georeferencing
- Education & Outreach

#### For Developers:

Hom

- Web Services
- Embeddable Web Client

![](_page_40_Figure_9.jpeg)

**BiotePhy** 

![](_page_40_Picture_10.jpeg)

aborative Georeferencing | Developer Resources | Education & Outreach | Support and Contacts

#### **Web Applications**

Georeference collections data using your web browser. Quick and easy georeferencing.

#### **Web Services**

Integrate georeferencing into your own databases and applications using GEOLocate webservices.

#### **Collaborative Georeferencing**

Build communities, share data, relate records across collections and improve verification efficiency.

![](_page_41_Picture_1.jpeg)

#### Home | Web Application | Collaborative Georeferencing | Developer Resources | Education & Outreach | Support and Contacts

#### Web Based Clients

The following based web clients are available to allow you to georeference data directly from your web browser:

![](_page_41_Figure_5.jpeg)

Note: if you use the secure SSL (HTTPS) link, please make sure you browser is configured to allow mixed mixed content, or you may see a blank map. Here are SSL configuration instructions for various browsers: in English and in Spanish (special thanks to David Draper for the Spanish translation).

#### Embeddable client

• A streamlined web client for the purpose of embedding in other web applications. Sample link demonstrating use this client. Documentation link on how to craft URLs for this client.

#### **Other Clients:**

- Arctos
- Specify
- · Symbiota
- Tropicos

Know of any other web based clients using GEOLocate? Let us know and we will be happy to list them.

### GEOLocate Workflow

Home | Web Application | Collaborative Georeferencing | Developer Resources | Education & Outreach | Support and Contacts GEOLocate Web Application 000 km 000 mi Google ap data ©2022 Imagery ©2022 NASA, TerraMetrics Terms of Use Workbench 1 ○ Draw polygon ○ Place marker ○ Measure **Options** Locality String: Waccasassa Bay State Preserve; Fiber Factory Road (dirt road, 4 km are state-owned), north of Cow Creek **Z**error polygon UNITED STATES OF AMERICA latitude:  $\vee$ longitude: uncertainty: Country: Levy County:

#### **Webinar 4**

**BiotoPhy** 

### GEOLocate Workflow

Home | Web Application | Collaborative Georeferencing | Developer Resources | Education & Outreach | Support and Contacts **GEOLocate Web Application** A  $\rightarrow$  $\overline{\textbf{v}}$ Opal-Onyx Dalmatia **Living Waters** Life Center Goethe **State Forest** Coffey Break Farm 66 casassa Waccasassa / State **Bay State** serve Preserve Outstanding Waccasassa  $2 km$ **Bay Preserve**  $1$  mi **State Park** Google Map data ©2022 Imagery ©2022 TerraMetrics Terms of Use Report a map error Workbench 7 possible locations found  $\boxed{\text{Options}}$  | |  $\bigcirc$  Draw polygon  $\bigcirc$  Place marker  $\bigcirc$ Georeference Locality String: Waccasassa Bay State Preserve; Fiber Factop Jad (dirt road, 4 km are state-owned), north of Cow Creek UNITED STATES OF AMERICA **Z** latitude: 29.181676  $\blacksquare$  longitude: -82.754334  $\blacksquare$  uncertainty: Unavailable **P**error polygon Country: 29.181676  $-82.754334$ Unavailable Unavailable FL. State: Levy County:

#### **Webinar 4**

![](_page_44_Picture_1.jpeg)

![](_page_44_Picture_2.jpeg)

![](_page_45_Figure_1.jpeg)

#### **Webinar 4**

![](_page_46_Figure_1.jpeg)

#### **Webinar 4**

![](_page_47_Figure_1.jpeg)

#### **Webinar 4**

![](_page_48_Figure_1.jpeg)

#### **Webinar 4**

## **BiofePhy**

### GEOLocate Workflow

#### Home | Web Application | Collaborative Georeferencing | Developer Resources | Education & Outreach | Support and Contacts

#### Web Based Clients

The following based web clients are available to allow you to georeference data directly from your web browser:

![](_page_49_Figure_6.jpeg)

Note: if you use the secure SSL (HTTPS) link, please make sure you browser is configured to allow mixed mixed content, or you may see a blank map. Here are SSL configuration instructions for various browsers: in English and in Spanish (special thanks to David Draper for the Spanish translation).

Embeddable client

• A streamlined web client for the purpose of embedding in other web applications. Sample link demonstrating use this client. Documentation link on how to craft URLs for this client.

**Other Clients:** 

- Arctos
- Specify
- · Symbiota
- Tropicos

Know of any other web based clients using GEOLocate? Let us know and we will be happy to list them.

Webinar 4

#### GEOLocate Workflow Batch GeoreferencingNew Middletown 2 possible locations found Workbench Show 8  $\cdot$  records Page Georeference reference Options Correct © Draw polygon © Place marker <sup>©</sup> Measure Locality Country **StateProvince** County Latitude Longitude Corrected precision Chambers Spring Road 2.5 km S of Hwy 412, 8.0 km E of Siloam Springs, T17N, R33W, **USA** Arkansas Benton 36.188027  $-94.451005$ no High(89) Osage Creek, 1.0 mile N on gravel road to bridge crossing; gravel road jcts with **USA Arkansas** Benton 36.189077 -94.395375 no  $High(97)$ Yocum Creek, near Oak Grove (Pass 11a), Sec. 30 **USA** Arkansas Carroll 36.454986 -93.322008  $Low(35)$  $no$ Village Creek State Park, S of driving range, Sec. 6 **USA** Arkansas Cross 35.16111  $-90.70833$  $Low(39)$  $n<sub>o</sub>$ Sugar Creek, Hwy 163 at Bay Village, Sec. 4 **USA** Arkansas **Cross** 35.44909  $-90.67533$ no High(100 Buck Creek, 8.0 miles SE Corvdon **USA** Indiana Harrison 38.155118  $-86.014724$  $n^{\alpha}$ High(88) E Branch Mill Creek, Hessdale Road, 4.0 km S of Alle **USA** Kansas Wabaunsee 39.003564  $-96.277745$  $no$  $High(88)$ Blissdale Creek, Hillside National Wildlife Refuge, 50 lissdale on Blis **USA** Mississippi **Holmes** 33.083754  $-90.224633$  $no$  $High(84)$  $\leftarrow$ Showing 1 to 8 of 44 records File management Phoxinus erythrogaster Locations MMN. Search:

![](_page_51_Picture_1.jpeg)

 $\checkmark$  Instruction sheet

 $\checkmark$  Data file

✓ Go to geo-locate.org

![](_page_52_Picture_1.jpeg)

### $\checkmark$  Instruction sheet

**Georeferencing Exercises**

#### **Resources:**

GEOLocate – Web application: http://www.geo-locate.org/default.html Google Maps: https://www.google.com/maps Falling Rain: http://www.fallingrain.com Getty Thesaurus of Geographic Names (TGN): http://bit.ly/Getty-TGN

1. Use the standard GEOLocate client to identify the first three localities in the GeorefExamples\_Florida.xls file.

a. Enter the locality string, country, state, and county information from the Excel sheet.

b. Click "Georeference."

c. Inspect the "Possible Locations" by clicking on the "XX possible locations found" where XX is the number of locations GEOLocate identified.

d. Use an alternative resource to double check the locality. Try Google Maps.

e. Adjust the point location as you see fit. The green point is the active one.

f. Click the green point on the map, then click "Edit uncertainty". Adjust the uncertainty radius by moving the grey arrow.

g. Return to the "Workbench" and record the latitude, longitude, and uncertainty.

h. If the uncertainty is  $>1000$ , it then discards the points.

![](_page_53_Picture_1.jpeg)

### $\checkmark$  Data file

![](_page_53_Picture_20.jpeg)

![](_page_54_Picture_1.jpeg)

**Georeferencing Exercises**

### **1. Use the standard GEOLocate client to identify the first three localities in the GeorefExamples\_Florida.xls file.**

a. Enter the locality string, country, state, and county information from the Excel sheet. b. Click "Georeference."

- c. Inspect the "Possible Locations" by clicking on the "XX possible locations found" where XX is the number of locations GEOL ocate identified.
- d. Use an alternative resource to double check the locality. Try Google Maps.
- e. Adjust the point location as you see fit. The green point is the active one.
- f. Click the green point on the map, then click "Edit uncertainty". Adjust the uncertainty radius by moving the grey arrow.
- g. Return to the "Workbench" and record the latitude, longitude, and uncertainty.
- h. If the uncertainty is  $>1000$ , it then discards the points.

![](_page_55_Picture_1.jpeg)

✓ Check results…

![](_page_56_Picture_1.jpeg)

**2. Use the batch GEOLocate client to upload the localities in the GeorefExamples.xls file.**

a. Copy and paste the appropriate information from the GeorefExamples.xls file into your own GEOLocateBatchFormat.csv.

i. http://www.geo-locate.org/standalone/tutorial.html

ii. Do not label the columns (your first row = first sample)

iii. \*\*Make sure to save as a .csv\*\*

iv. The majority of the columns will be empty

b. Go to the batch GEOLocate client and upload the formatted csv file

c. "Page Georeference" will georeference all eight localities available at once. "Georeference" will do one at a time. d. Select a locality and go through Steps 1c to 1g. Once you are pleased with the locality and uncertainty, click "Correct" to note that you have gone through this georeference.

e. Work through the remaining localities.

f. If you do not finish a batch georeferencing, you can click on "File Management" at the bottom of the screen to receive a retrieval code. This will allow you to re-access this file whenever you wish without the need to download and upload.

g. If you do finish a batch georeferencing, you can click on "File Management" and then "Export" to download the finished georeferenced file.

![](_page_57_Picture_1.jpeg)

#### **2. Use the batch GEOLocate client to upload the localities in the GeorefExamples.xls file.**

i. http://www.geo-locate.org/standalone/tutorial.html

#### How to import data from Microsoft Excel into GEOL ocate

Create a blank spreadsheet within Excel. Add the following to the first row of columns in your spreadsheet:

![](_page_57_Picture_54.jpeg)

After the 10th column, you may add the names of other fields in your dataset that you would like to include (field number, locality ID, remarks etc.) but you must be certain that each entry in the first row is unique.

Copy and paste your data from its original source to the appropriate columns starting at row 2 (alternatively, you could modify an existing spreadsheet to conform to the above format).

Select Save As... from the file menu in Excel. Enter a filename for your file, select CSV (comma delimited) (\*.csv) from the drop down box labeled Save as type, and click the save button. Exit Microsoft Excel.

You now have a file that can be used with GEOLocate.

From the GEOLocate file menu, select Import -> CSV, and select the file you just created to import.

\*NOTE: Our web based file client now supports the generation of uncertainty radii.

If you wish to generate and record uncertainty radii for your records using this client, your spreadsheet must also include an additional column to store that data. In this case you would need at least 11 columns for your data instead of 10. Using uncertainty radii is optional, so you can ignore this, if you choose not to utilize that option.

#### Webinar *i*

![](_page_58_Picture_1.jpeg)

**2. Use the batch GEOLocate client to upload the localities in the GeorefExamples.xls file.**

i. http://www.geo-locate.org/standalone/tutorial.html

![](_page_59_Picture_1.jpeg)

**2. Use the batch GEOLocate client to upload the localities in the GeorefExamples.xls file.**

a. Copy and paste the appropriate information from the GeorefExamples.xls file into your own GEOLocateBatchFormat.csv.

i. http://www.geo-locate.org/standalone/tutorial.html

ii. Do not label the columns (your first row = first sample)

iii. \*\*Make sure to save as a .csv\*\*

iv. The majority of the columns will be empty

b. Go to the batch GEOLocate client and upload the formatted csv file

c. "Page Georeference" will georeference all eight localities available at once. "Georeference" will do one at a time. d. Select a locality and go through Steps 1c to 1g. Once you are pleased with the locality and uncertainty, click "Correct" to note that you have gone through this georeference.

e. Work through the remaining localities.

f. If you do not finish a batch georeferencing, you can click on "File Management" at the bottom of the screen to receive a retrieval code. This will allow you to re-access this file whenever you wish without the need to download and upload.

g. If you do finish a batch georeferencing, you can click on "File Management" and then "Export" to download the finished georeferenced file.

![](_page_60_Picture_1.jpeg)

✓ Check results…

# Session Summary, Q&A and Discussion BiotePhy

- $\checkmark$  Understand the importance of georeferencing for biodiversity analyses
- $\checkmark$  Understand the sources of uncertainty in a georeference
- $\checkmark$  Be familiar with GEOLocate
- ✓ Use GEOLocate to georeference localities

# Session Summary, Q&A and Discussion BiotoPhy

## Links with links…

![](_page_62_Picture_2.jpeg)

![](_page_62_Picture_3.jpeg)

http://herpnet.org/Gazetteer/GeorefResources.htm

# Session Summary, Q&A and Discussion BiotoPhy

# Any questions?? Please use the chat for questions!

![](_page_63_Picture_2.jpeg)